# SafeNet Authentication Client Integration Guide

Using SAC CBA for Manage Engine-Password Manager Pro

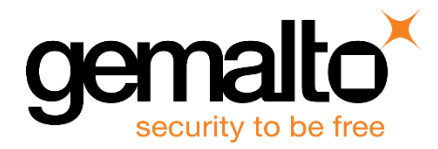

All information herein is either public information or is the property of and owned solely by Gemalto NV. and/or its subsidiaries who shall have and keep the sole right to file patent applications or any other kind of intellectual property protection in connection with such information.

Nothing herein shall be construed as implying or granting to you any rights, by license, grant or otherwise, under any intellectual and/or industrial property rights of or concerning any of Gemalto's information.

This document can be used for informational, non-commercial, internal and personal use only provided that:

- The copyright notice below, the confidentiality and proprietary legend and this full warning notice appear in all copies.
- This document shall not be posted on any network computer or broadcast in any media and no modification of any part of this document shall be made.

Use for any other purpose is expressly prohibited and may result in severe civil and criminal liabilities.

The information contained in this document is provided "AS IS" without any warranty of any kind. Unless otherwise expressly agreed in writing, Gemalto makes no warranty as to the value or accuracy of information contained herein.

The document could include technical inaccuracies or typographical errors. Changes are periodically added to the information herein. Furthermore, Gemalto reserves the right to make any change or improvement in the specifications data, information, and the like described herein, at any time.

Gemalto hereby disclaims all warranties and conditions with regard to the information contained herein, including all implied warranties of merchantability, fitness for a particular purpose, title and non-infringement. In no event shall Gemalto be liable, whether in contract, tort or otherwise, for any indirect, special or consequential damages or any damages whatsoever including but not limited to damages resulting from loss of use, data, profits, revenues, or customers, arising out of or in connection with the use or performance of information contained in this document.

Gemalto does not and shall not warrant that this product will be resistant to all possible attacks and shall not incur, and disclaims, any liability in this respect. Even if each product is compliant with current security standards in force on the date of their design, security mechanisms' resistance necessarily evolves according to the state of the art in security and notably under the emergence of new attacks. Under no circumstances, shall Gemalto be held liable for any third party actions and in particular in case of any successful attack against systems or equipment incorporating Gemalto products. Gemalto disclaims any liability with respect to security for direct, indirect, incidental or consequential damages that result from any use of its products. It is further stressed that independent testing and verification by the person using the product is particularly encouraged, especially in any application in which defective, incorrect or insecure functioning could result in damage to persons or property, denial of service or loss of privacy.

© 2015 Gemalto. All rights reserved. Gemalto and the Gemalto logo are trademarks and service marks of Gemalto N.V. and/or its subsidiaries and are registered in certain countries. All other trademarks and service marks, whether registered or not in specific countries, are the property of their respective owners.

**Document Part Number:** 007-013283-001, Rev. A **Release Date:** September 2015

## **Contents**

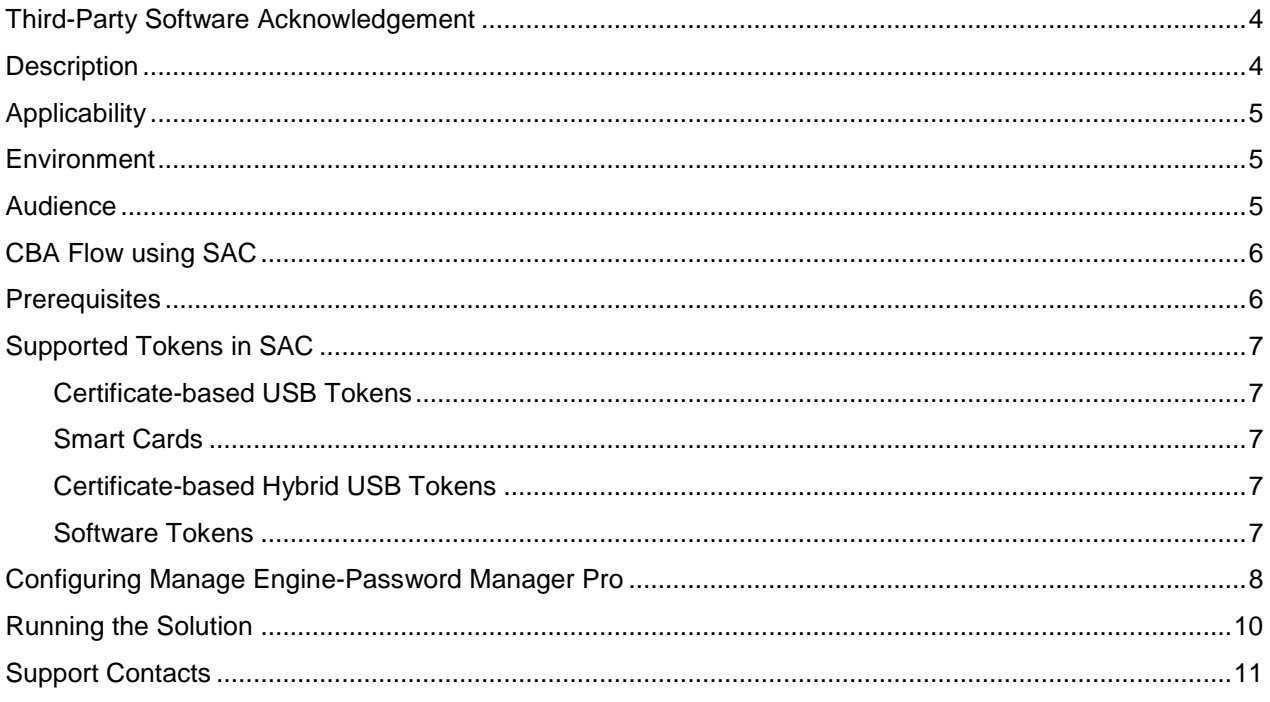

## <span id="page-3-0"></span>**Third-Party Software Acknowledgement**

This document is intended to help users of Gemalto products when working with third-party software, such as Manage Engine-Password Manager Pro.

Material from third-party software is being used solely for the purpose of making instructions clear. Screen images and content obtained from third-party software will be acknowledged as such.

#### <span id="page-3-1"></span>**Description**

Customers today are looking to desktop virtualization to transform static desktops into dynamic mobile workspaces that can be centrally and securely managed from the data center, and accessed across a wide range of devices and locations. Deploying desktop virtualization without strong authentication is like putting your sensitive data in a vault (the data center) and leaving the key (user password) under the door mat. A robust user authentication solution is required to screen access and provide proof-positive assurance that only authorized users are allowed access.

SafeNet Authentication Client (SAC) is a public key infrastructure (PKI) middleware that provides a secure method for exchanging information based on public key cryptography, enabling trusted third-party verification of user identities. SafeNet's certificate-based tokens provide secure remote access, as well as other advanced functions, in a single token, including digital signing, password management, network logon, and combined physical/logical access.

The tokens come in different form factors, including USB tokens, smart cards, and software tokens. All of these form factors are interfaced using a single middleware client, SafeNet Authentication Client (SAC). The SAC generic integration with CAPI, CNG, and PKCS#11 security interfaces enables out-of-the-box interoperability with a variety of security applications, offering secure web access, secure network logon, PC and data security, and secure email. PKI keys and certificates can be created, stored, and used securely with the hardware or software tokens.

SafeNet Authentication Manager (SAM) provides your organization with a comprehensive platform to manage all of your authentication requirements, across the enterprise and the cloud, in a single, integrated system. SAM enables management of the complete user authentication life cycle. SAM links tokens with users, organizational rules, and security applications to allow streamlined handling of your organization's authentication infrastructure with a flexible, extensible, and scalable management platform.

SAM is a comprehensive token management system. It is an out-of-the-box solution for Public Certificate Authorities (CA) and enterprises to ease the administration of SafeNet's hardware or software tokens devices. SAM is designed and developed based on the best practices of managing PKI devices in common PKI implementations. It offers robust yet easy to customize frameworks that meets different organizations' PKI devices management workflows and policies. Using SAM to manage tokens is not mandatory, but it is recommended for enterprise organizations.

For more information, refer to the *SafeNet Authentication Manager Administrator Guide*.

Manage Engine-Password Manager Pro is a secure vault for storing and managing shared sensitive information such as passwords, documents and digital identities of enterprises. It can integrate with your Active Directory systems to ease the management of all your passwords.

This document provides guidelines for deploying certificate-based authentication (CBA) for user authentication to Manage Engine-Password Manager Pro using SafeNet tokens.

It is assumed that the Manage Engine-Password Manager Pro environment is already configured and working with static passwords prior to implementing SafeNet multi-factor authentication.

Manage Engine-Password Manager Pro can be configured to support multi-factor authentication in several modes. CBA will be used for the purpose of working with SafeNet products.

## <span id="page-4-0"></span>**Applicability**

The information in this document applies to:

- **SafeNet Authentication Client (SAC)**—SafeNet Authentication Client is the middleware that manages SafeNet's tokens.
- **Manage Engine-Password Manager Pro**

#### <span id="page-4-1"></span>**Environment**

The integration environment that was used in this document is based on the following software versions:

- **SafeNet Authentication Client (SAC)**—Version 9.0
- **Manage Engine-Password Manager Pro**—Version 7.5.0

#### <span id="page-4-2"></span>**Audience**

This document is targeted to system administrators who are familiar with Manage Engine-Password Manager Pro, and are interested in adding certificate-based authentication capabilities using SafeNet tokens.

#### <span id="page-5-0"></span>**CBA Flow using SAC**

The diagram below illustrates the flow of certificate-based authentication.

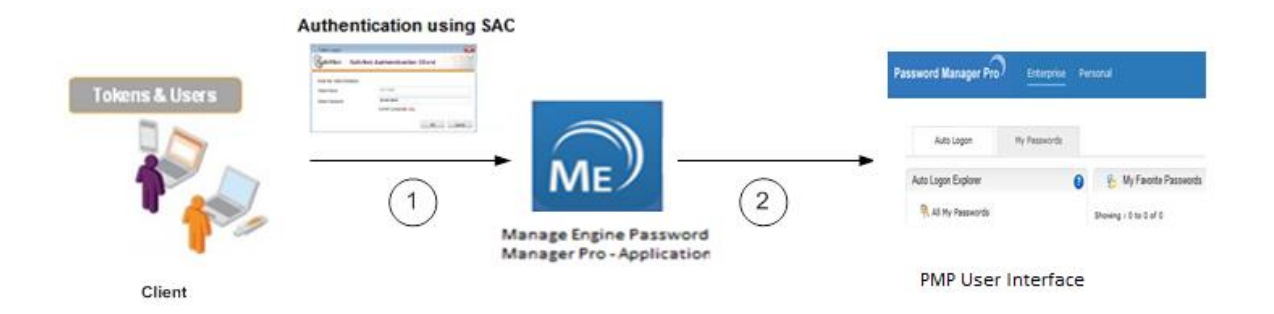

- 1. A user attempts to connect to the PMP application. The user inserts the SafeNet token on which his certificate resides, and, when prompted, enters the token password.
- 2. After successful authentication, the user is provided access to the PMP user interface.

#### <span id="page-5-1"></span>**Prerequisites**

This section describes the prerequisites that must be installed and configured before implementing certificatebased authentication for Manage Engine-Password Manager Pro using SafeNet tokens:

- To use CBA, the Microsoft Enterprise Certificate Authority must be installed and configured. Note that any CA can be used. However, in this guide, integration is demonstrated using Microsoft CA.
- If SAM is used to manage the tokens, TPO (Token Policy Object) should be configured with a Microsoft CA connector. For additional details, refer to the "Connector for Microsoft CA" section in the *SafeNet Authentication Manager Administrator's Guide*.
- Users must have a SafeNet token enrolled with an appropriate certificate.
- SafeNet Authentication Client (SAC 9.0) should be installed on all client machines.

## <span id="page-6-0"></span>**Supported Tokens in SAC**

SAC supports a number of tokens that can be used as second authentication factor for users who authenticate to Manage Engine-Password Manager Pro.

SafeNet Authentication Client 9.0 (GA) supports the following tokens:

#### <span id="page-6-1"></span>**Certificate-based USB Tokens**

- SafeNet eToken PRO Java 72K
- SafeNet eToken PRO Anywhere
- SafeNet eToken 5100/5105
- SafeNet eToken 5200/5205
- SafeNet eToken 5200/5205 HID and VSR

#### <span id="page-6-2"></span>**Smart Cards**

- SafeNet eToken PRO Smartcard 72K
- SafeNet eToken 4100

#### <span id="page-6-3"></span>**Certificate-based Hybrid USB Tokens**

- SafeNet eToken 7300
- SafeNet eToken 7300-HID
- SafeNet eToken 7000 (SafeNet eToken NG-OTP)

#### <span id="page-6-4"></span>**Software Tokens**

- SafeNet eToken Virtual
- SafeNet eToken Rescue

#### <span id="page-7-0"></span>**Configuring Manage Engine-Password Manager Pro**

In this section, you will configure Password Manager Pro to work with certificate-based authentication.

- 1. From the Windows **Start** menu, select **All Programs > Manage Engine Password Manager Pro**.
- 2. Click **Start Service**.

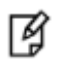

**NOTE:** If a message is displayed which indicates that the PMP server cannot be started because an instance of the service is already running, please ignore the message.

- 3. In the Windows taskbar, right-click the PMP icon , and then click **PMP Web Console**.
- 4. The PMP application will open in a web browser. Enter your admin **User Name** and **Password**, and then click **Login**.

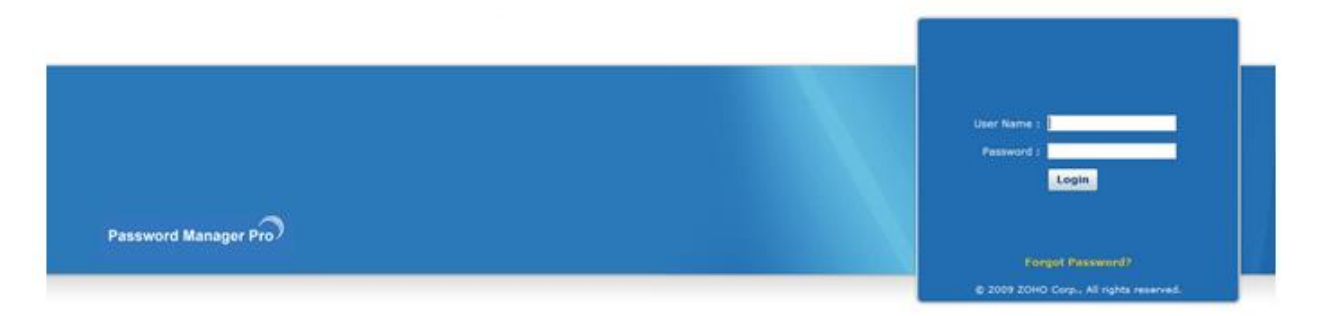

*(The screen image above is from Password Manager Pro®. Trademarks are the property of their respective owners.)*

5. Click the **Admin** tab.

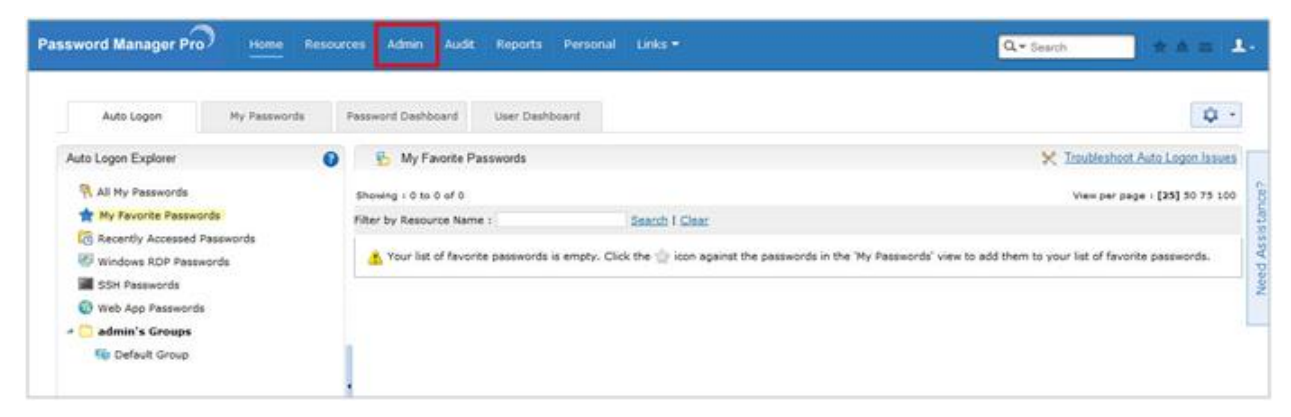

*(The screen image above is from Password Manager Pro®. Trademarks are the property of their respective owners.)*

6. Click **Smart Card/PKI/Certificate**.

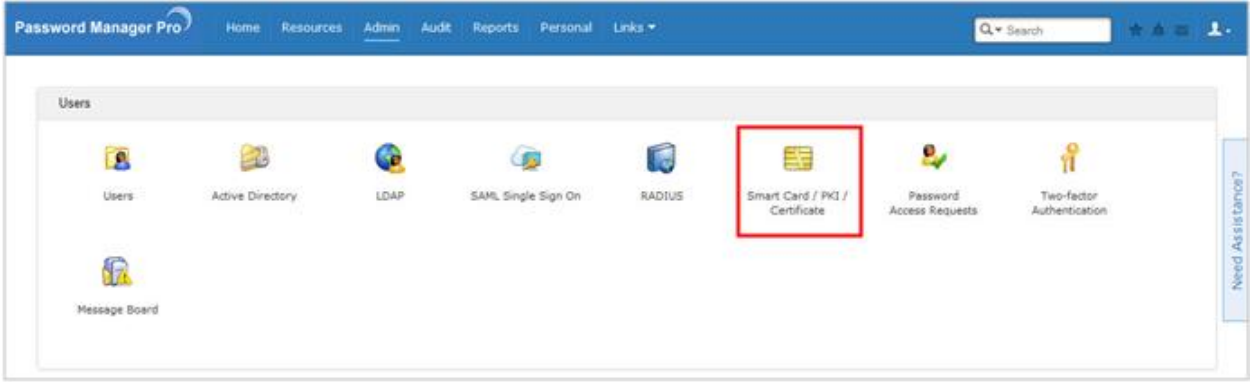

*(The screen image above is from Password Manager Pro®. Trademarks are the property of their respective owners.)*

7. In the **Import the CA Root Certificate** section, browse to the CA root certificate, and then click **Import now**.

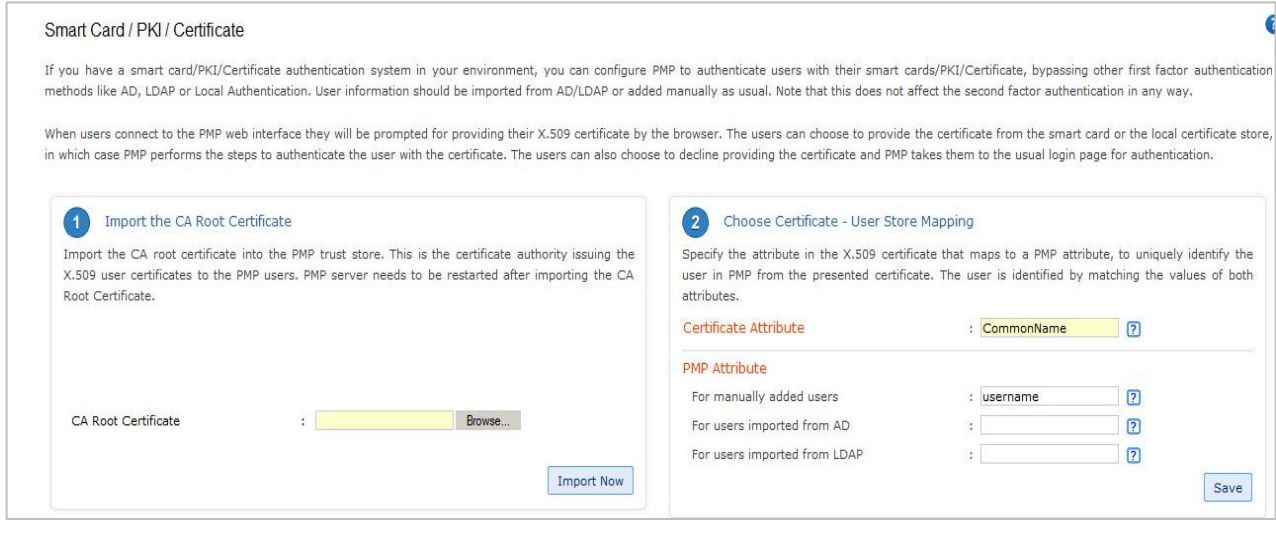

*(The screen image above is from Password Manager Pro®. Trademarks are the property of their respective owners.)*

- 8. Restart the PMP server.
- 9. In the Windows taskbar, right-click the PMP icon , and then click **Stop PMP Service**. When the PMP service is stopped, the PMP icon will turn red:
- 10. Right-click the PMP icon again, and then and click **Start PMP Service**. When the PMP service is started, the PMP icon will turn blue:
- 11. In the **Choose Certificate-User Store Mapping** section, in the **Certificate Attribute** field, enter **CommonName**, and then click **Save**.

12. In the **Enable/Disable Smart Card/PKI/Certificate Authentication** section, click **Enable**.

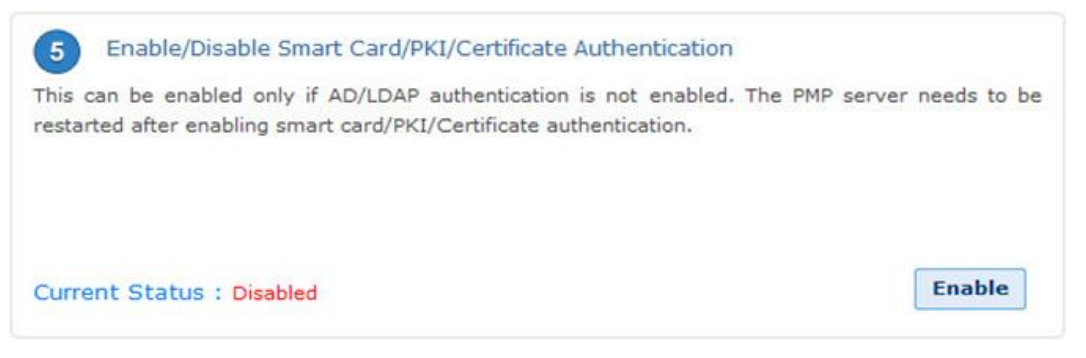

*(The screen image above is from Password Manager Pro®. Trademarks are the property of their respective owners.)*

13. Restart the PMP server.

#### <span id="page-9-0"></span>**Running the Solution**

Check the final running solution of Manage Engine-Password Manager Pro with SafeNet Authentication Client.

- 1. Open the web browser from the client machine and type the **Manage Engine-Password Manager Pro** URL.
- 2. The **SafeNet Authentication Client** login window is displayed. Enter the **Token Password**, and then click **OK**.

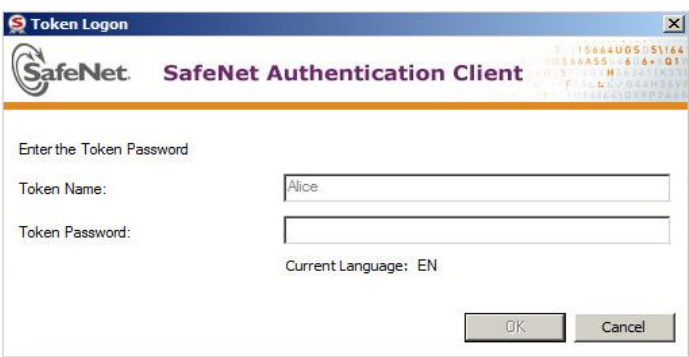

After a successful authentication, you are granted access to the Password Manager Pro dashboard.

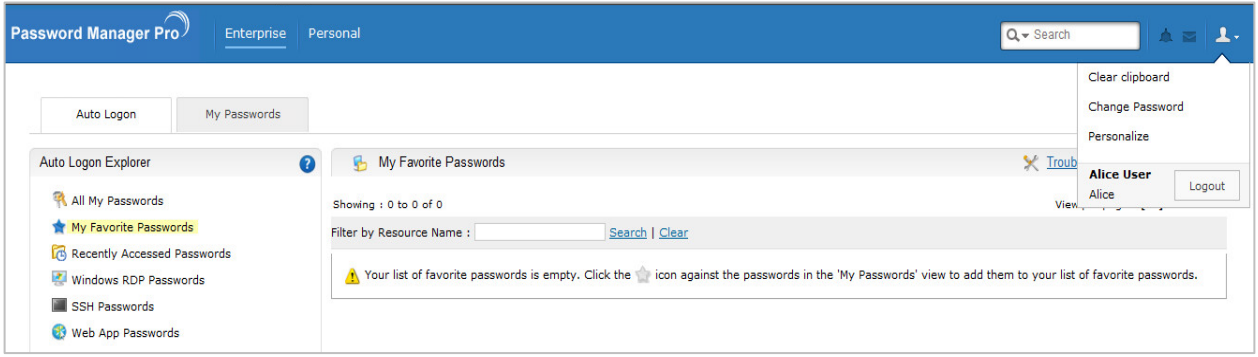

*(The screen image above is from Password Manager Pro®. Trademarks are the property of their respective owners.)*

## <span id="page-10-0"></span>**Support Contacts**

If you encounter a problem while installing, registering, or operating this product, please make sure that you have read the documentation. If you cannot resolve the issue, contact your supplier or Gemalto Customer Support. Gemalto Customer Support operates 24 hours a day, 7 days a week. Your level of access to this service is governed by the support plan arrangements made between Gemalto and your organization. Please consult this support plan for further information about your entitlements, including the hours when telephone support is available to you.

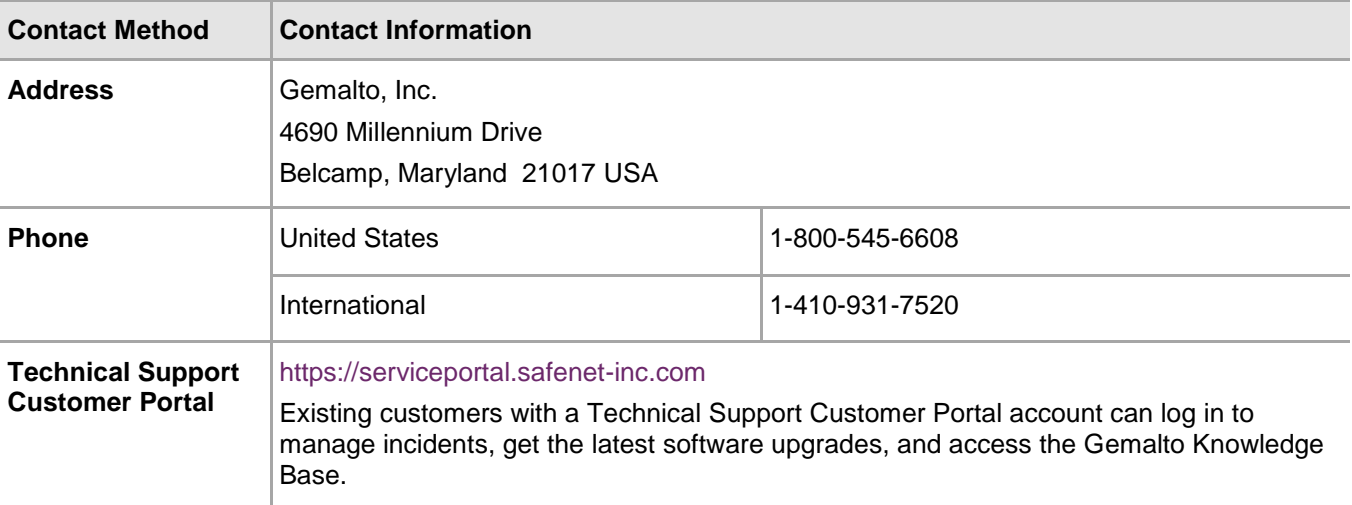